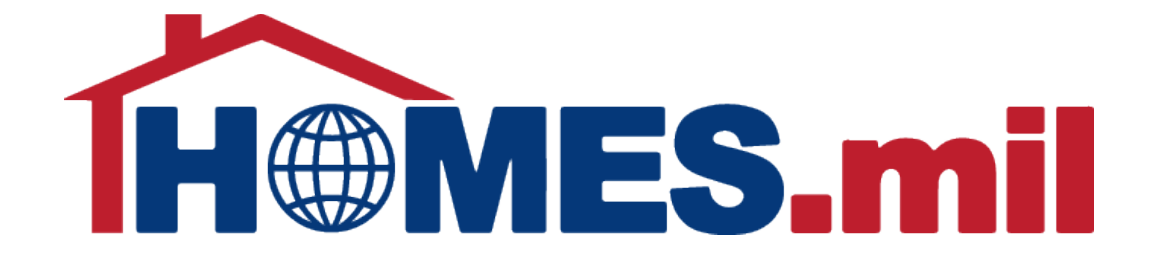

# How to Create an Account for Returning Legacy Property Managers

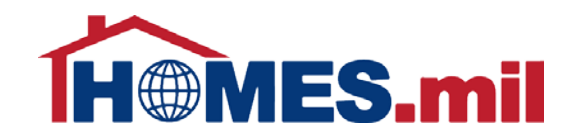

# The following are guidelines to create a new HOMES.mil account for Returning Legacy Property Managers.

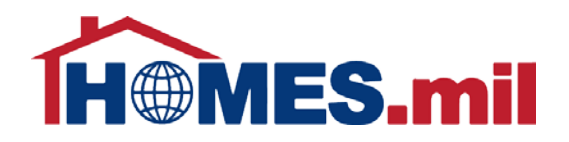

When you first access www.HOMES.mil, you will see this disclosure page.

Read this information and then select **OK** if you agree to the disclosure and consent statements.

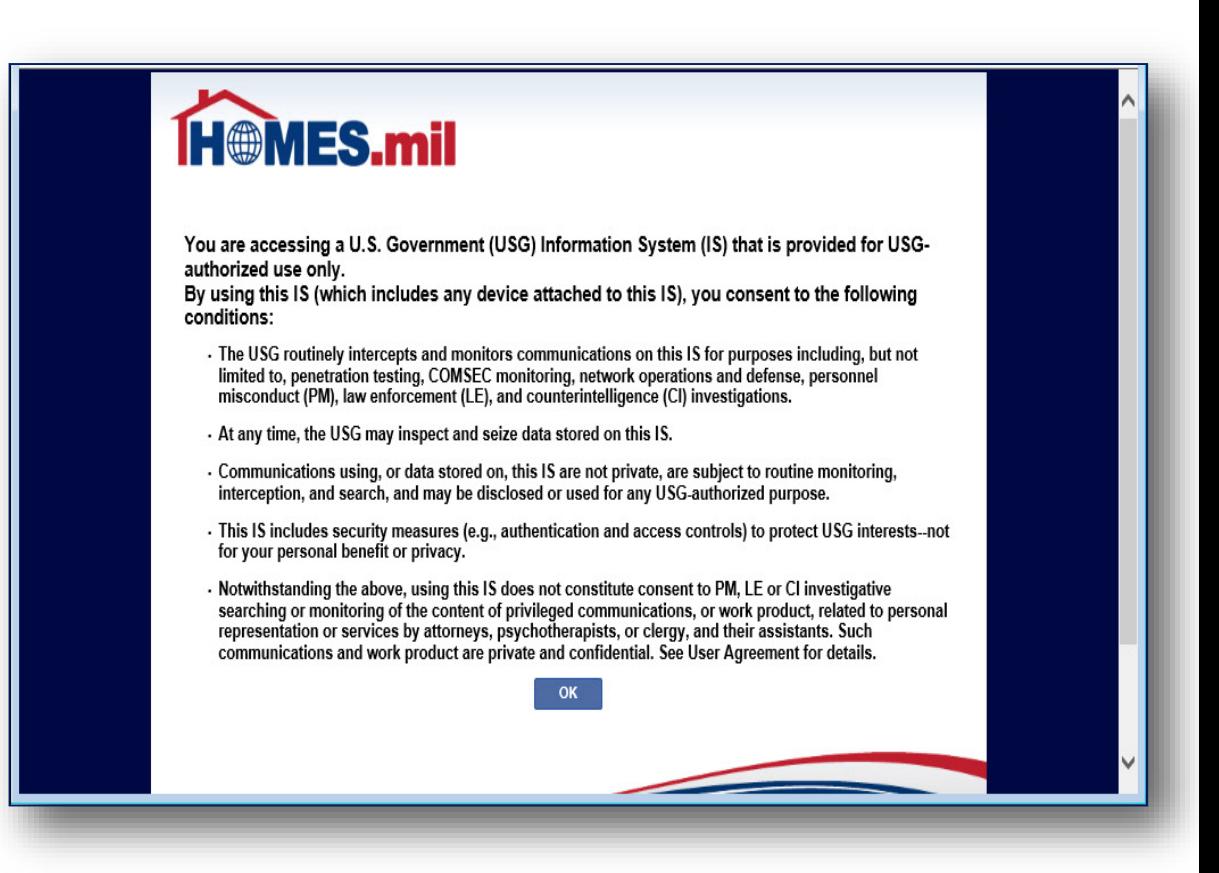

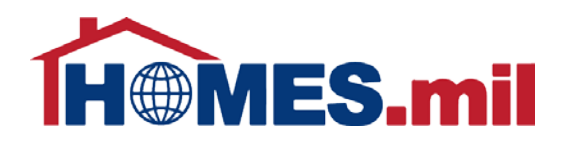

This is the Welcome to HOMES.mil page.

You can return to this screen at any time by clicking the **HOMES.mil logo** or the **HOME** tab.

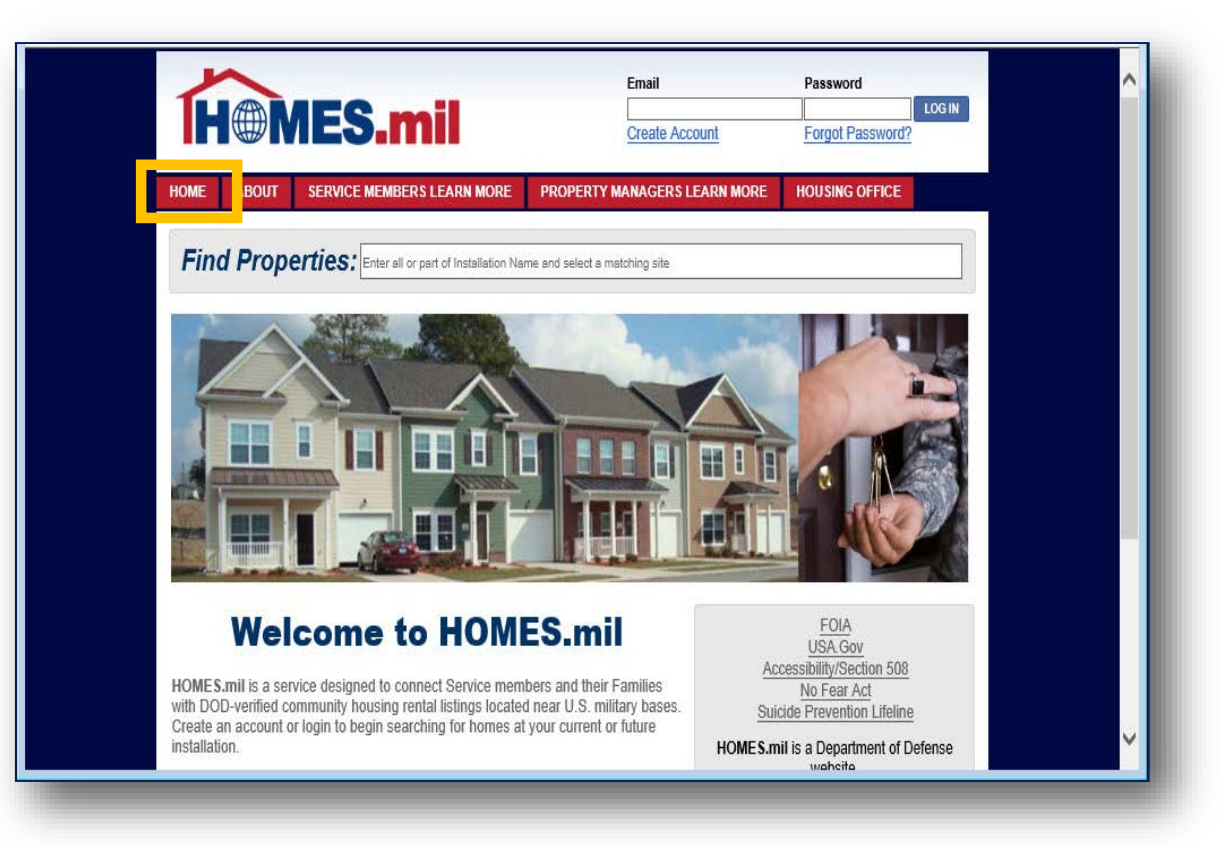

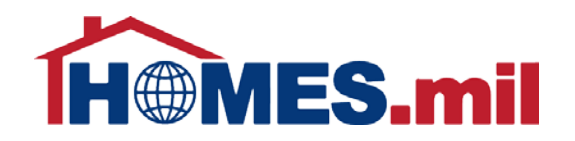

#### Click the **ABOUT** tab to learn more about HOMES.mil.

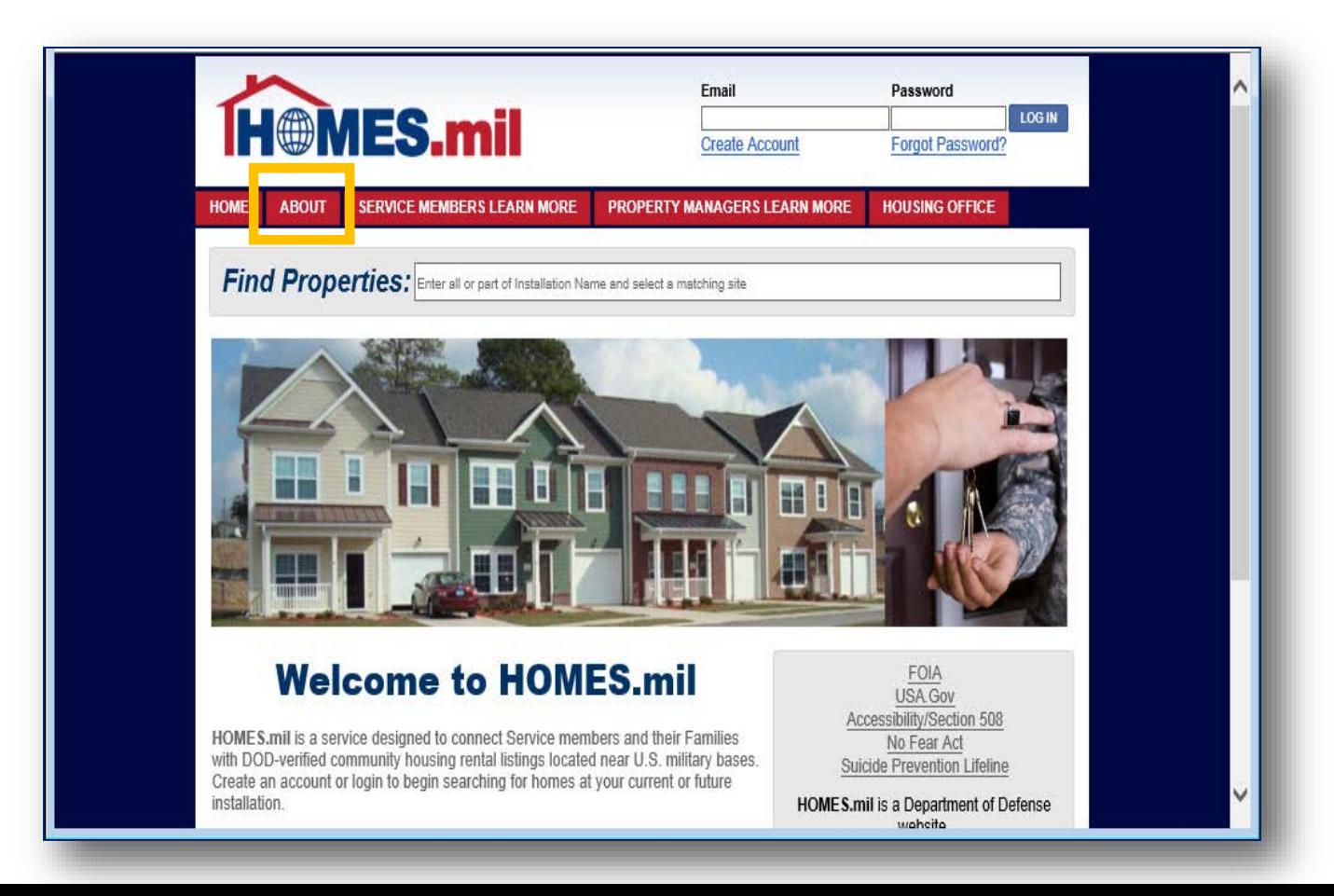

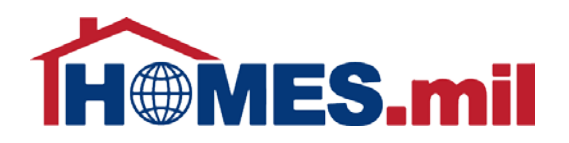

# You are now at the

**About HOMES.mil** page.

The bottom section contains information for Property Managers.

To learn more, you can either click the **LEARN MORE** link or the **PROPERTY MANAGERS LEARN MORE** tab at the top of the page.

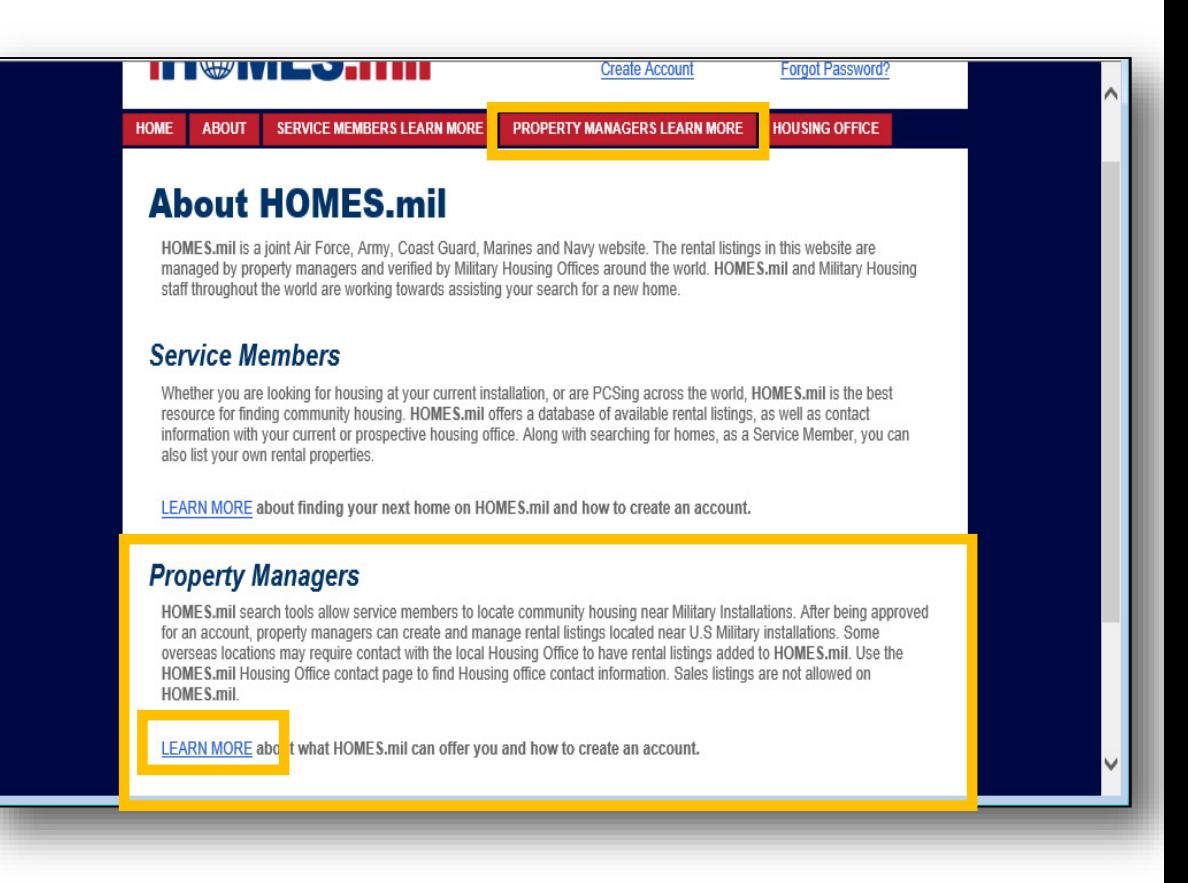

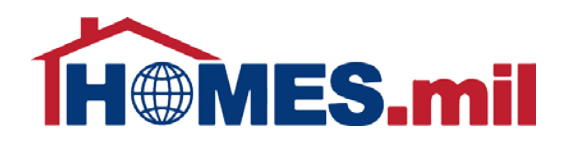

Selecting the **PROPERTY MANAGERS LEARN MORE** tab provides additional information for Property Managers.

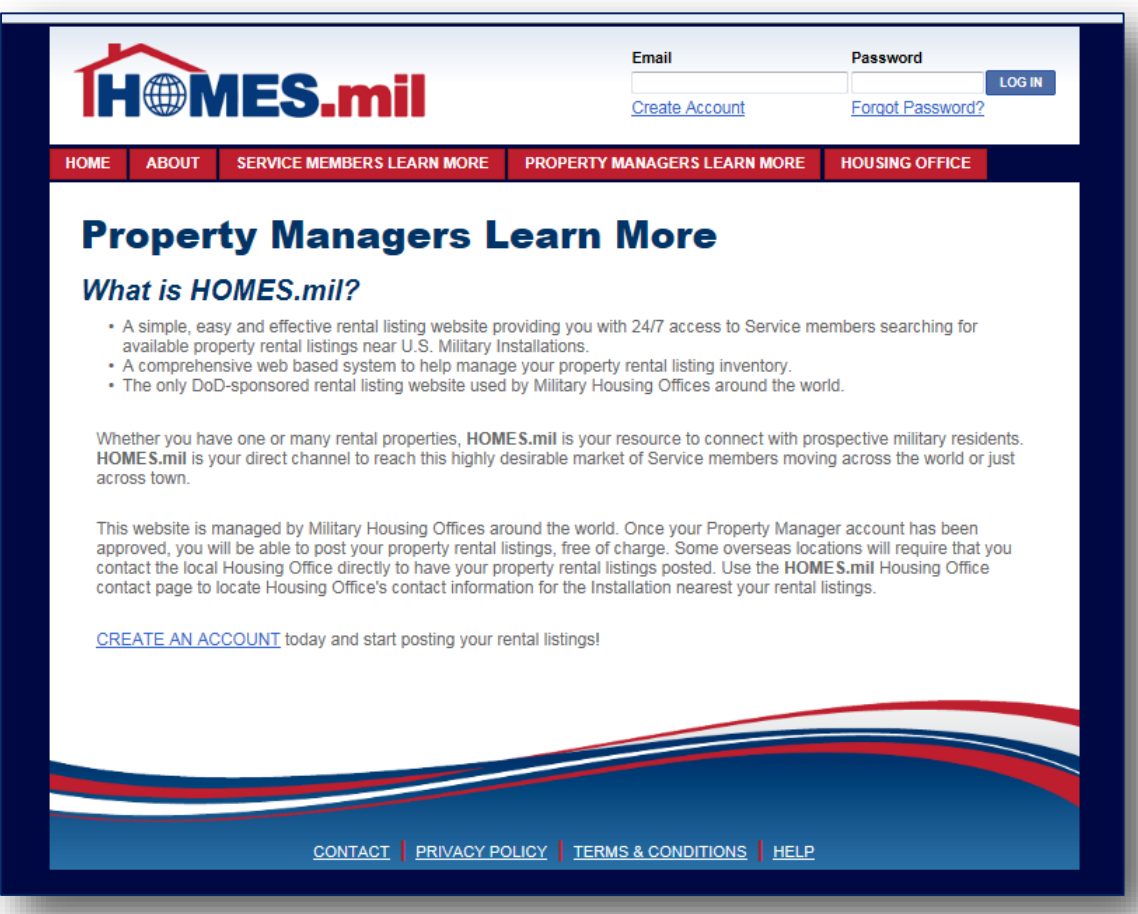

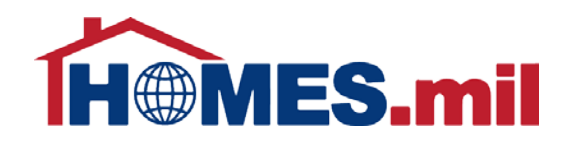

When you are ready to create your Property Manager account:

**Step 1:** Type in your legacy account email at the top of the page.

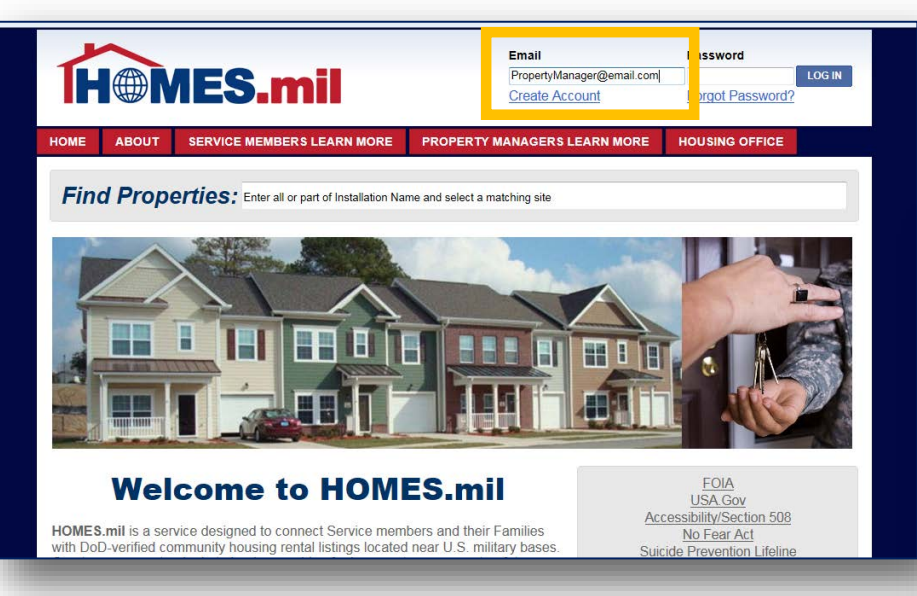

#### **Step 2:** Leave the Password field blank and click **LOG IN**.

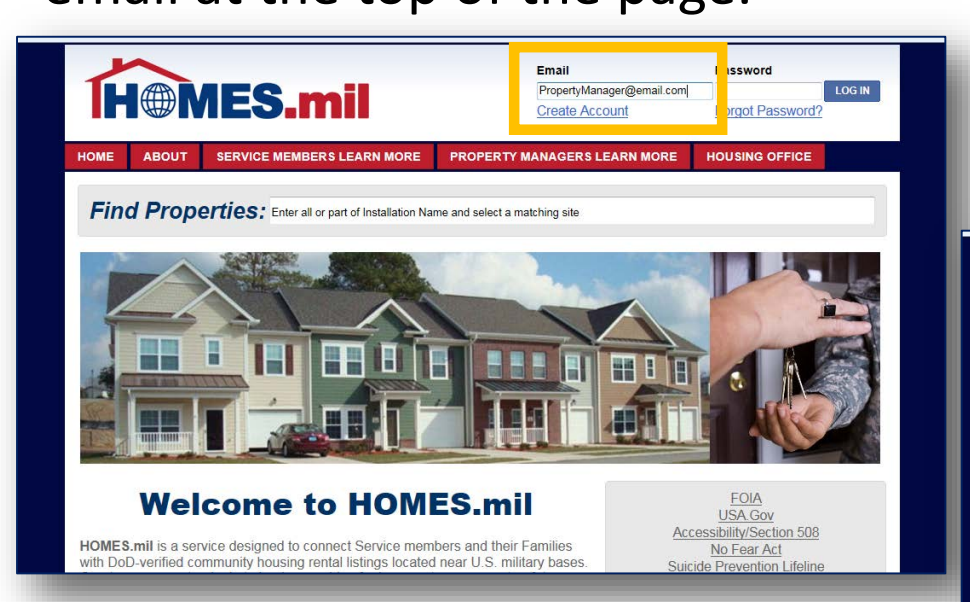

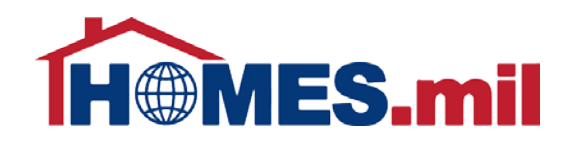

You will be instructed to check your email for additional instructions.

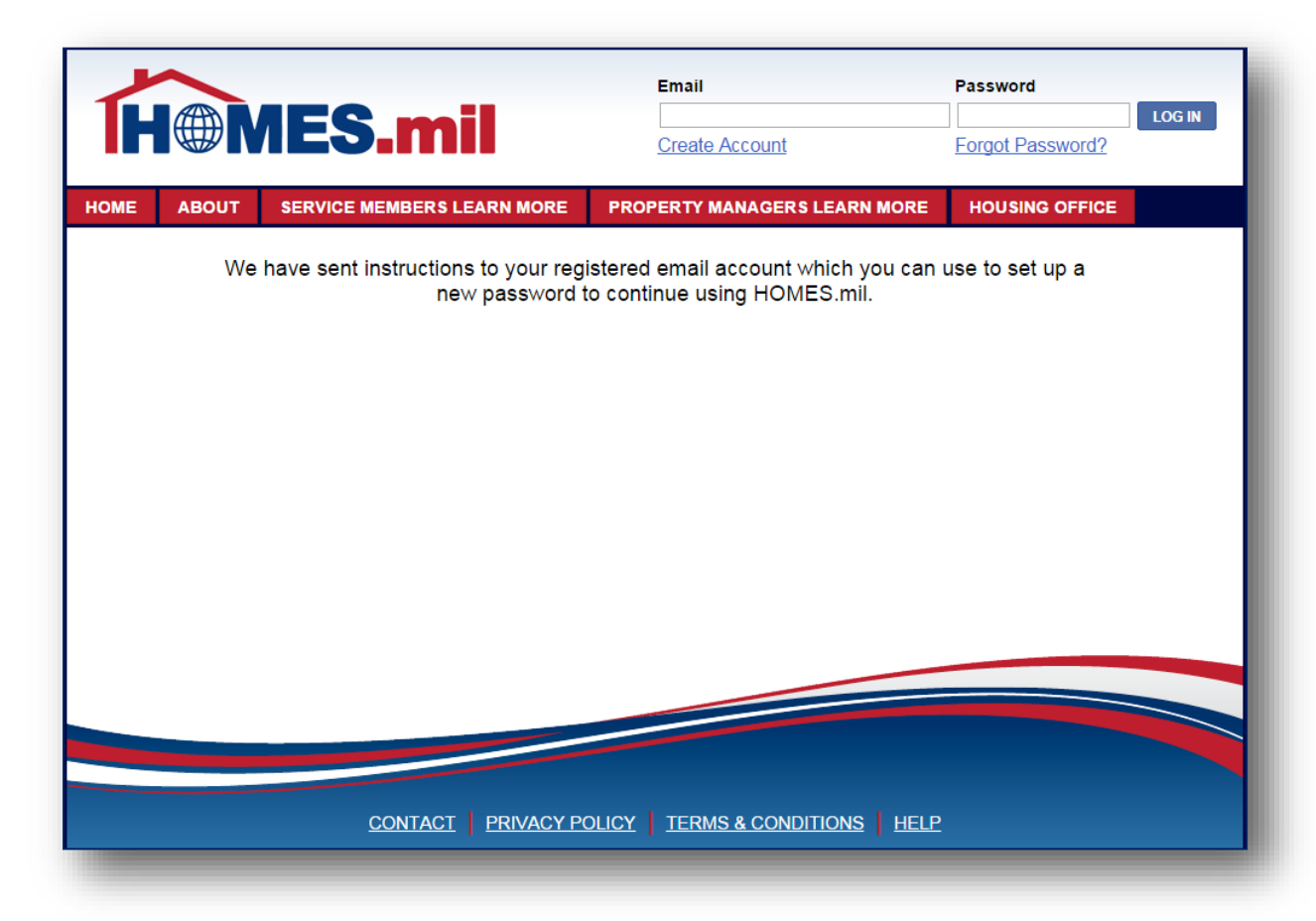

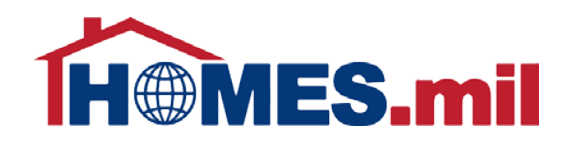

Below is a sample of the email you will receive. Copy and paste the link to continue the HOMES.mil registration process.

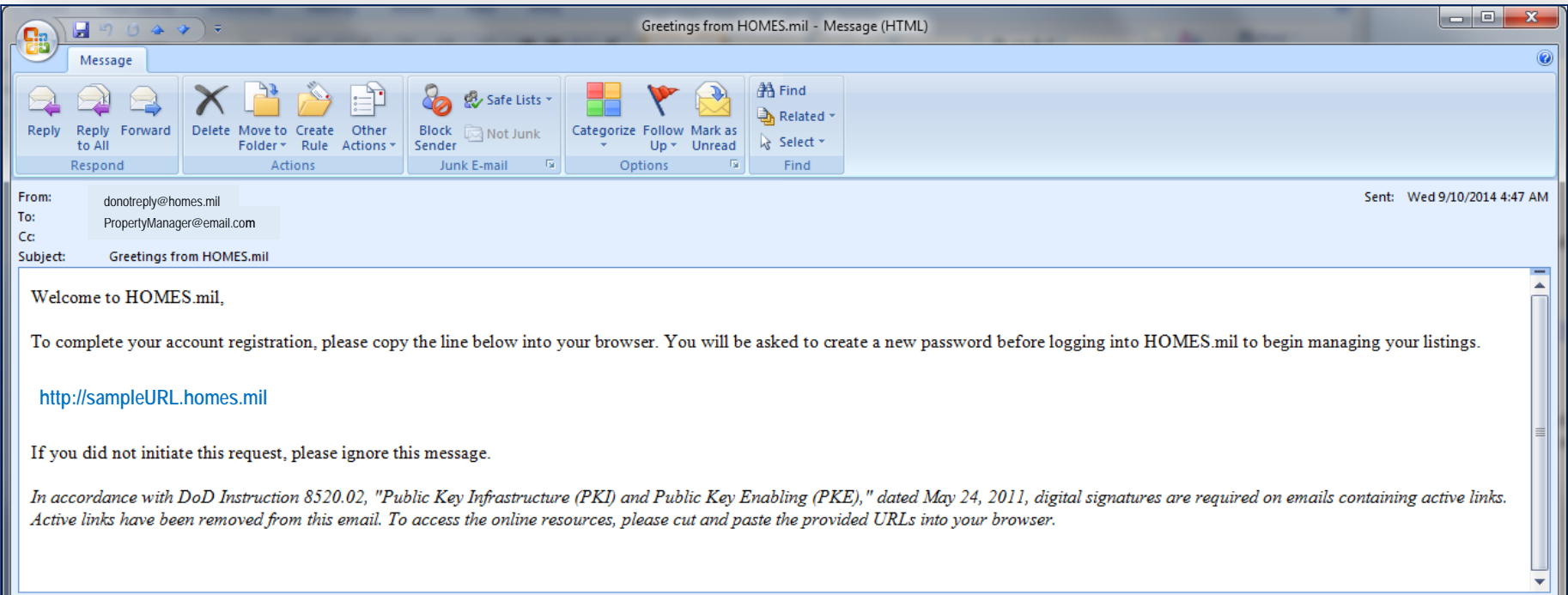

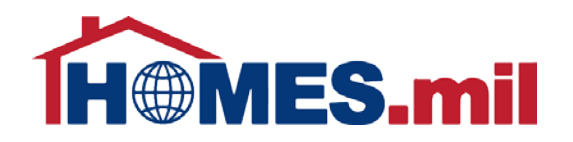

The email link will take you to the **Change Password**  page. To view the guidelines to create a password, select the "**i**" information box.

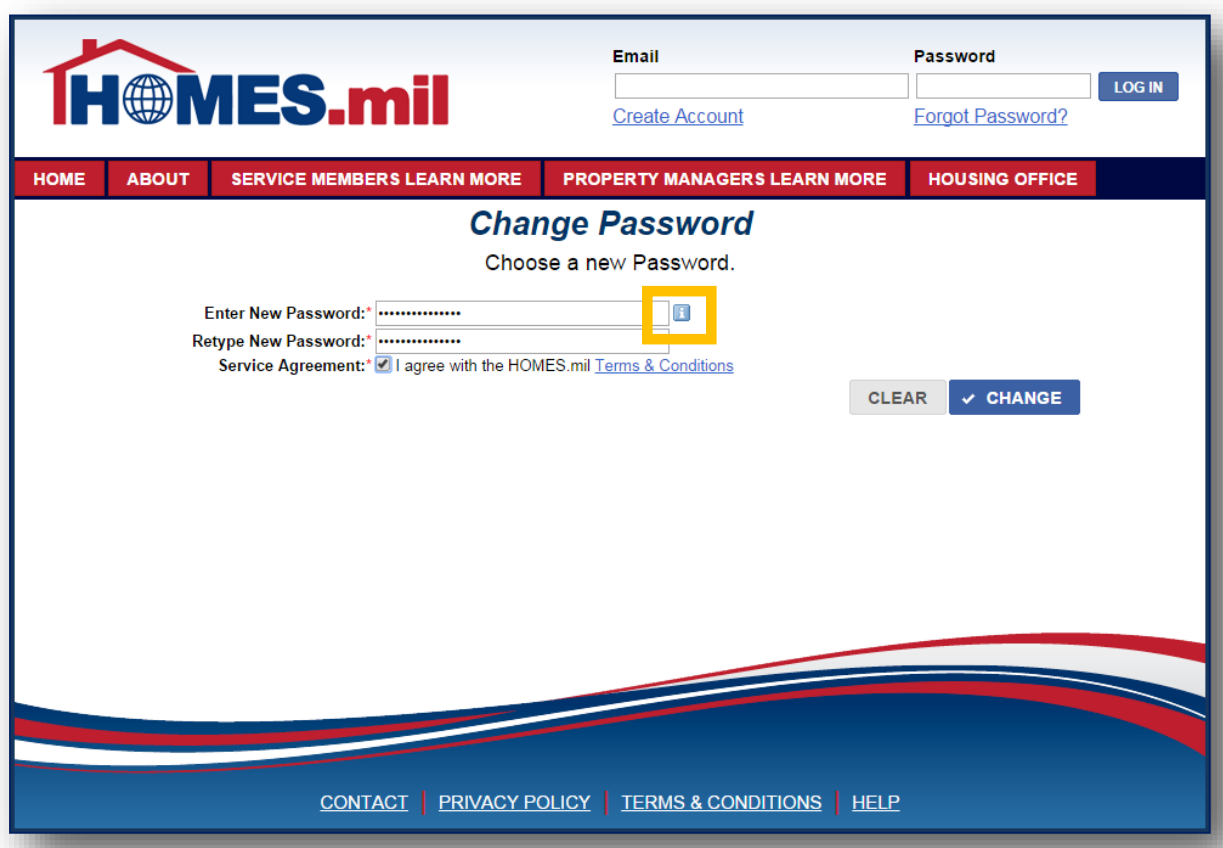

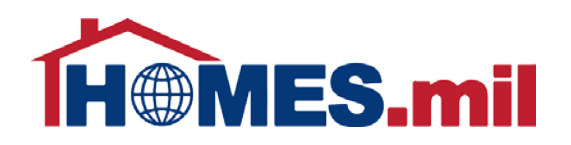

 $\mathcal{H}$ 

### Guidelines for Legacy Property Managers

Once you select the "**i**" information box, you will see the following DoD policy to create a valid HOMES.mil password:

- DoD Password Policy
	- o Minimum of 15 characters
	- o Mixture of upper case, lower case, numbers, and special characters
	- o Must NOT contain personal information such as names, telephone numbers, account names, or dictionary words
	- o Must be changed every 60 days

#### **Password Policy**

DoD Rules require that a valid password for HOMES.mil:

- . Must contain a minimum of 15 characters
- . Must use a mix of upper case letters, lower case letters, numbers, and special characters
- · Must NOT contain personal information such as names, telephone numbers, account names, or dictionary words
- · Must be changed every 60 days

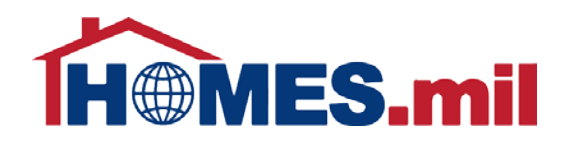

Once you create a password, select the **Service Agreement**  checkbox if you agree to the Terms and Conditions. You may view the HOMES.mil **Terms & Conditions** by selecting the link.

Select **CHANGE** to continue.

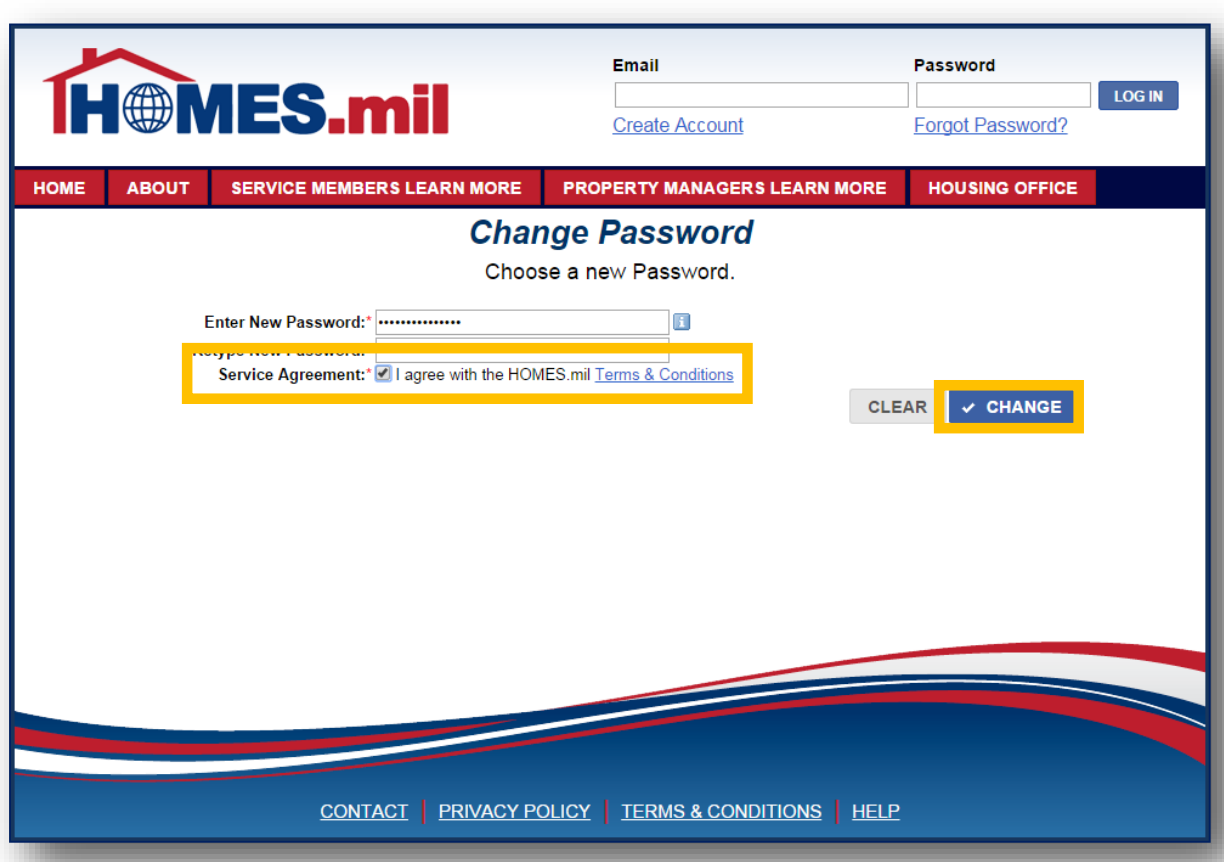

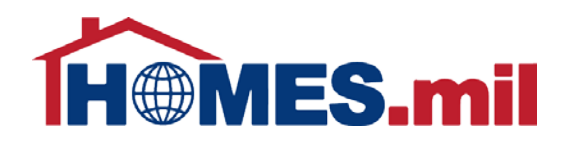

After successfully creating a new password, you will be instructed to log into HOMES.mil with your email account and new password.

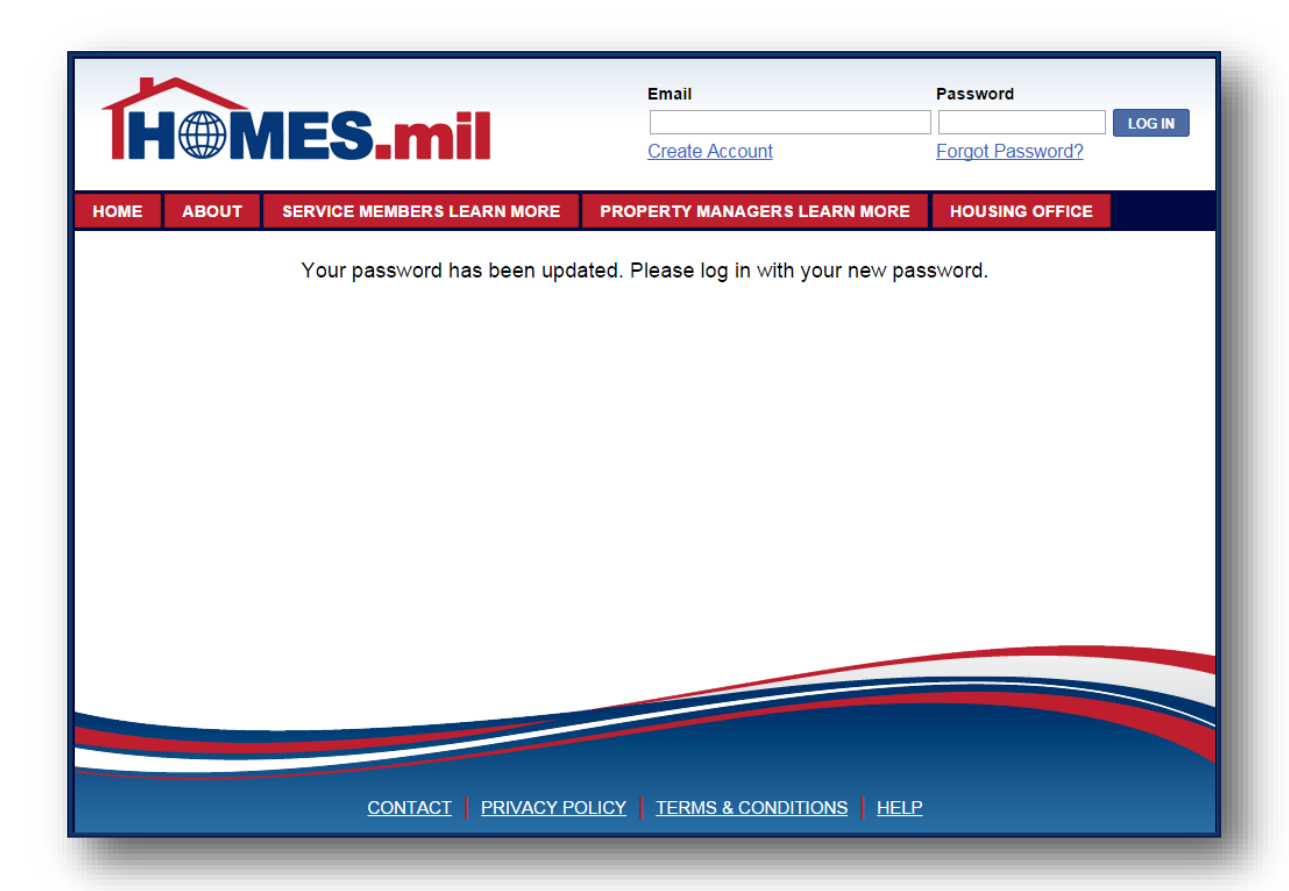

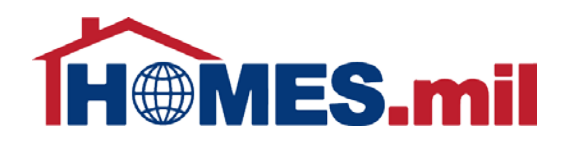

On first login, you will be directed to your account detail page. Please update your existing data if necessary and/or complete any required fields before clicking the **UPDATE** button.

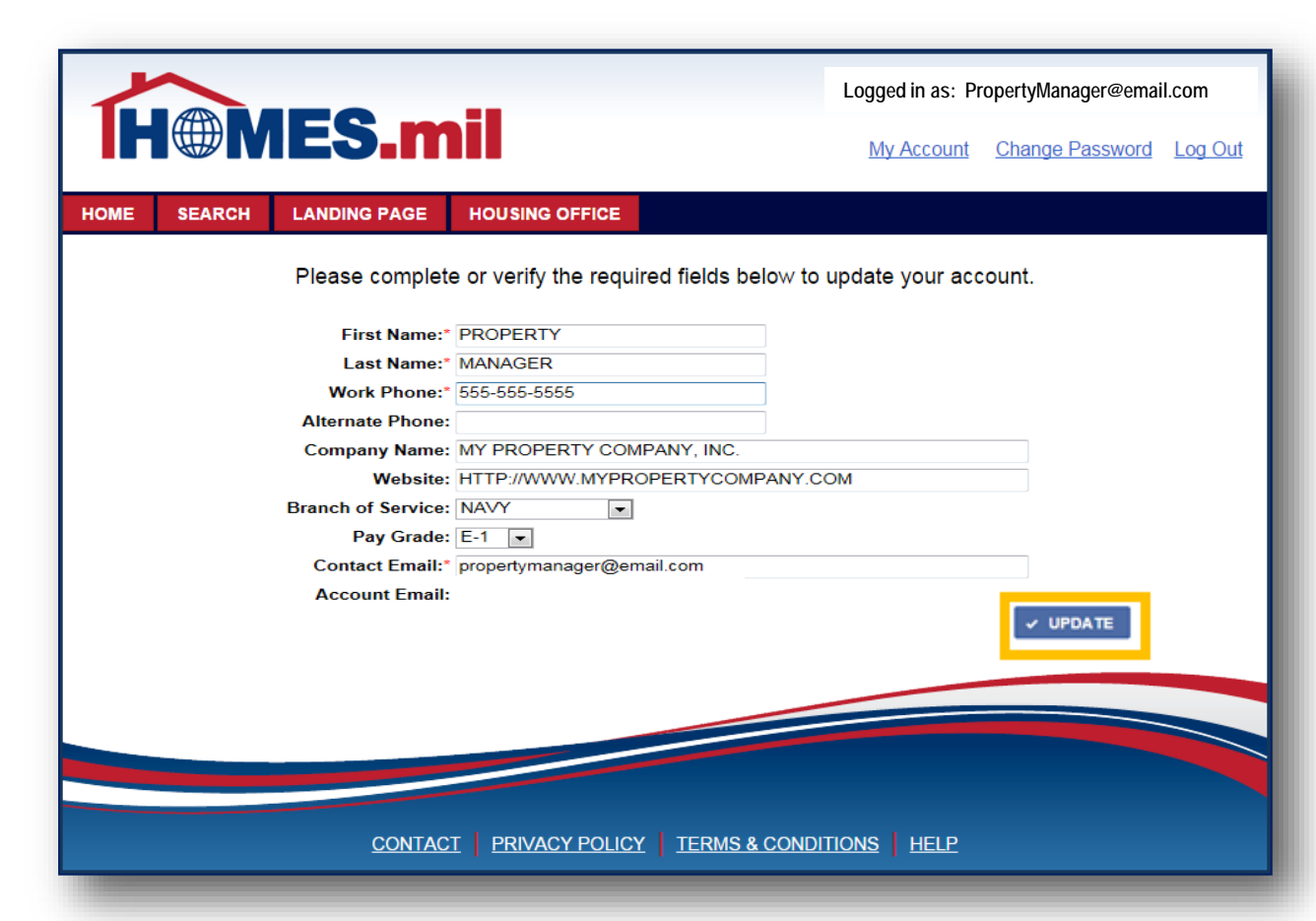

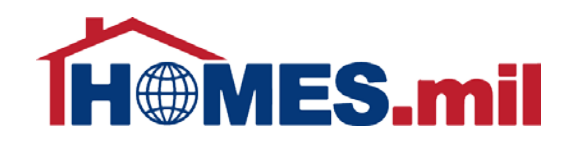

HOMES.mil will display your updated account information. Click **CLOSE** to proceed to your Landing Page.

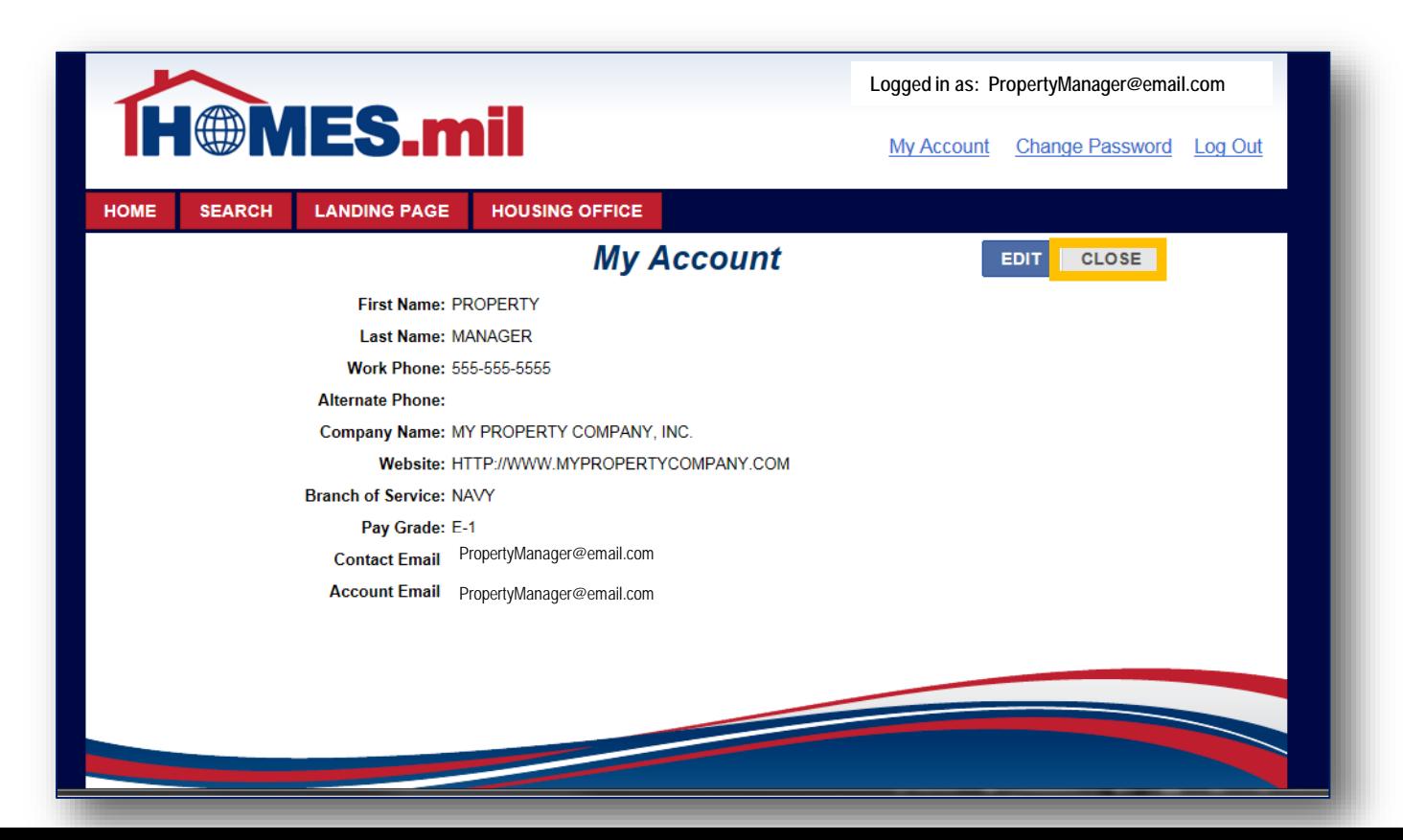

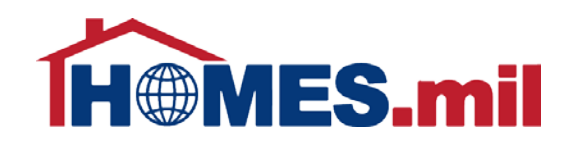

Rental properties from the legacy website (as of December 2013) have been migrated into HOMES.mil. From your Landing Page, you may begin updating your listings by clicking on the address link or the photo box. Please see the HOMES.mil **Edit a Property Listing** presentation for more information.

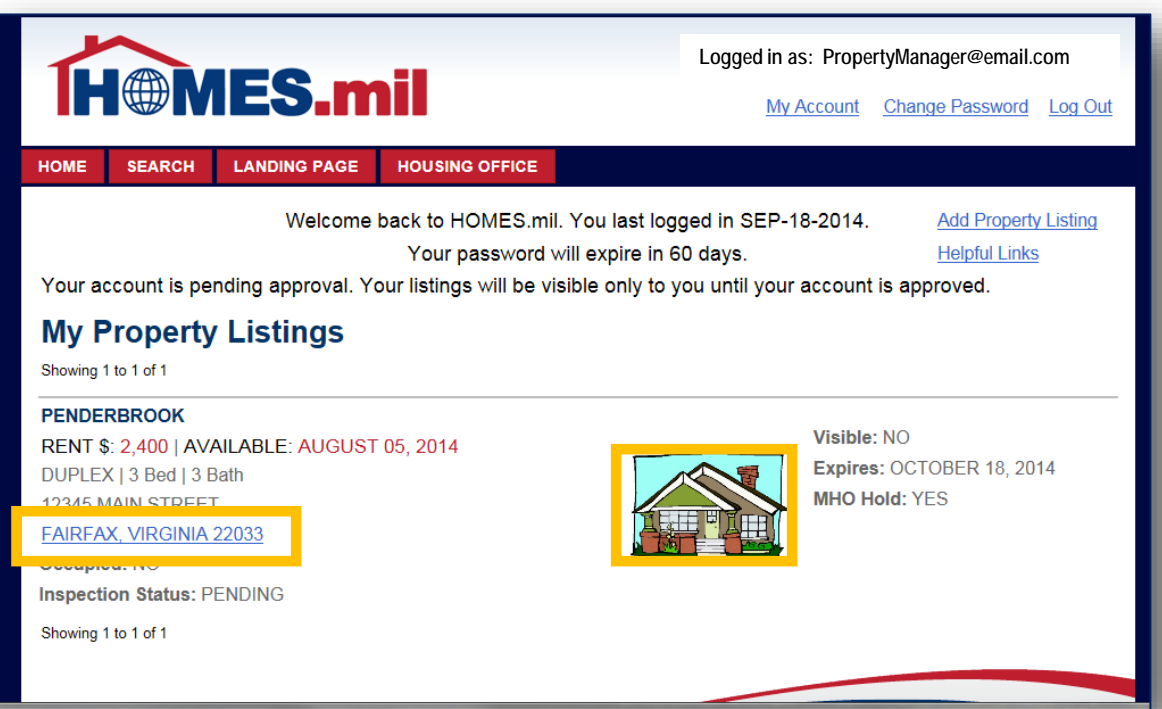

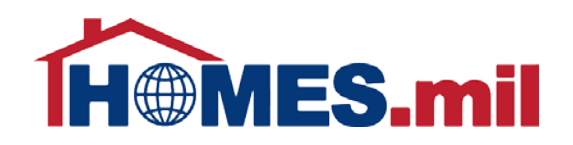

To add new listings, click on the **Add Property Listing** link. Please see the HOMES.mil **Add A Property Listing** presentation for more

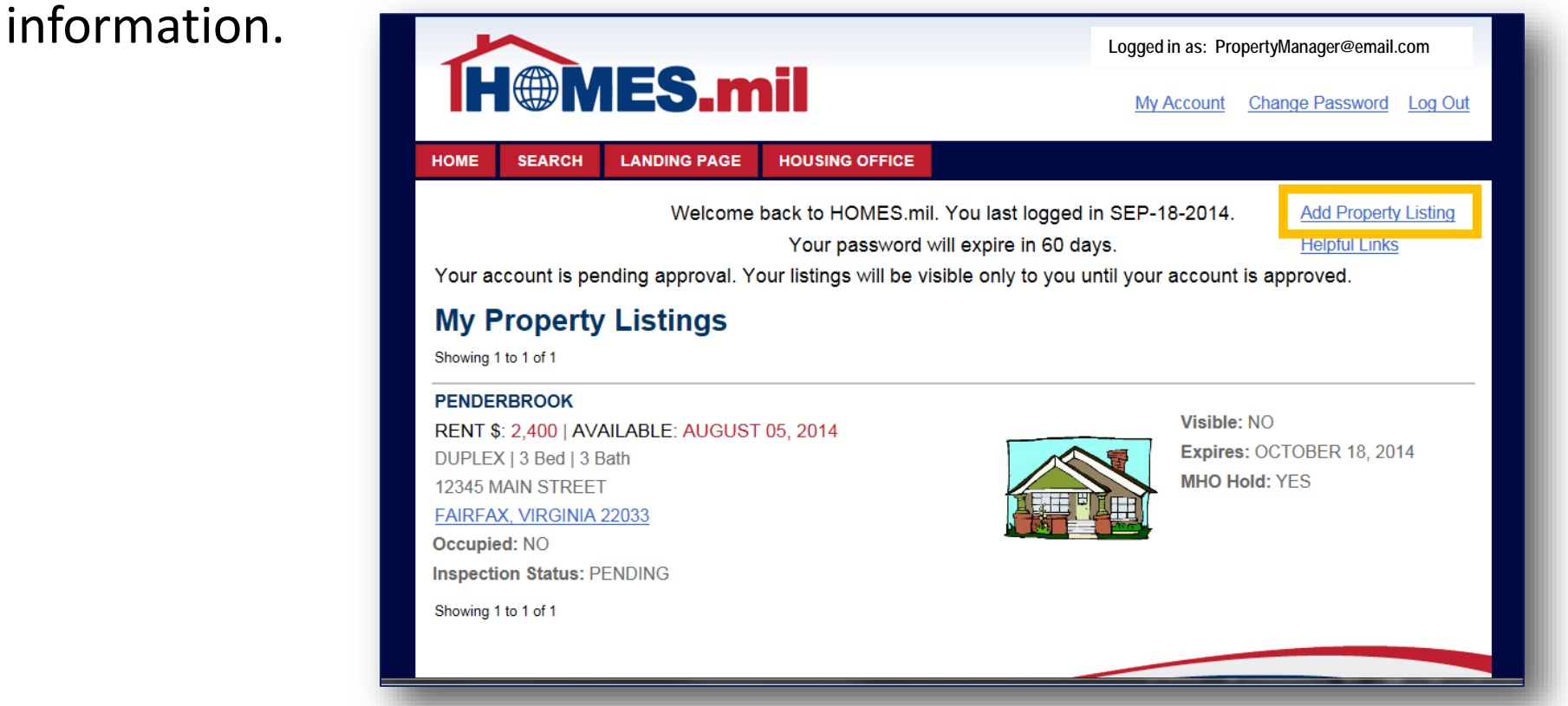

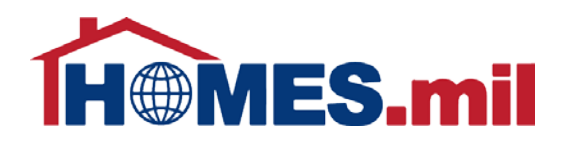

If at any time you need HOMES.mil assistance, please select the **CONTACT** link at the bottom of the page to contact HOMES.mil Support.

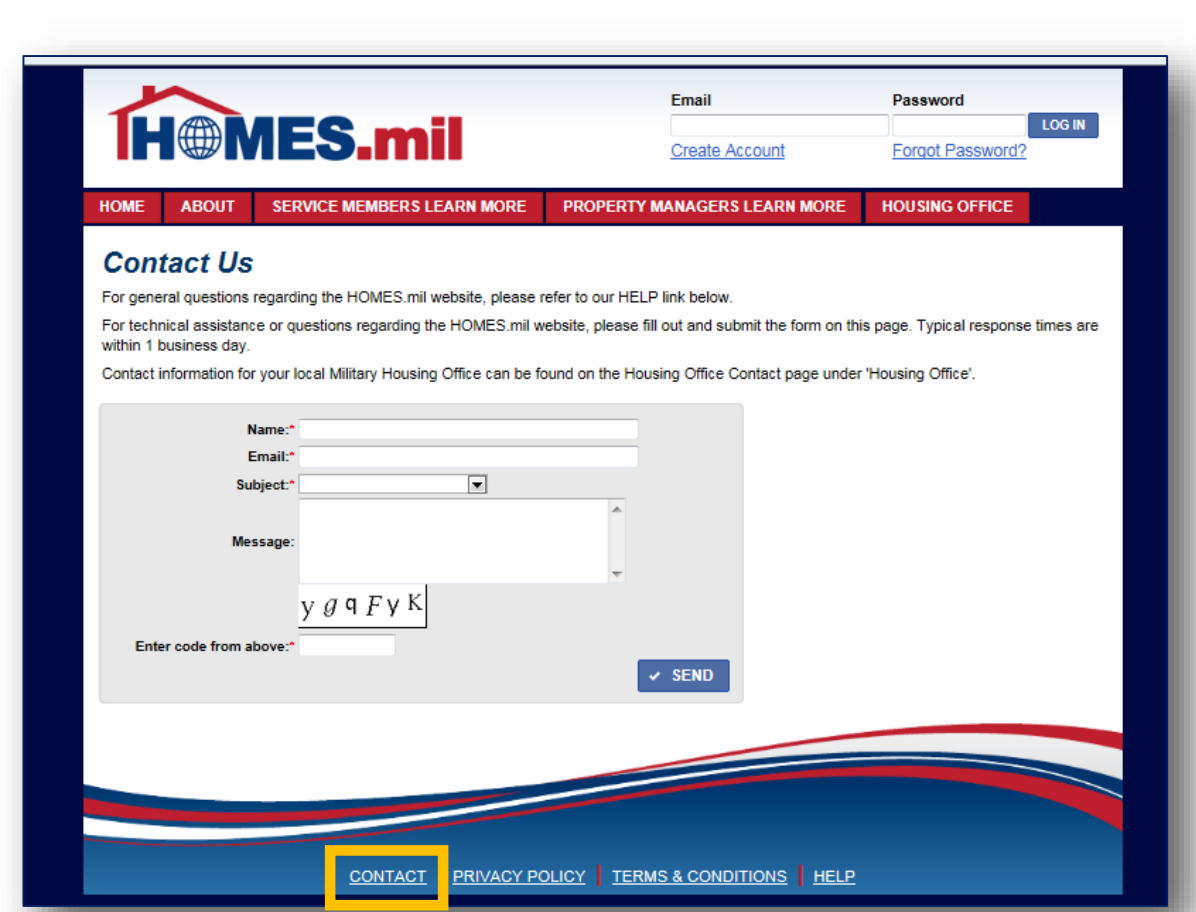

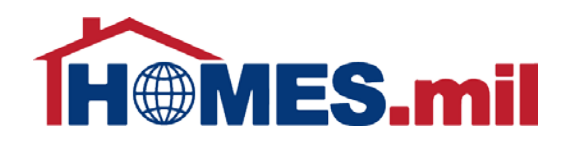

#### Make sure to **Log Out** and close your browser window when done working with HOMES.mil

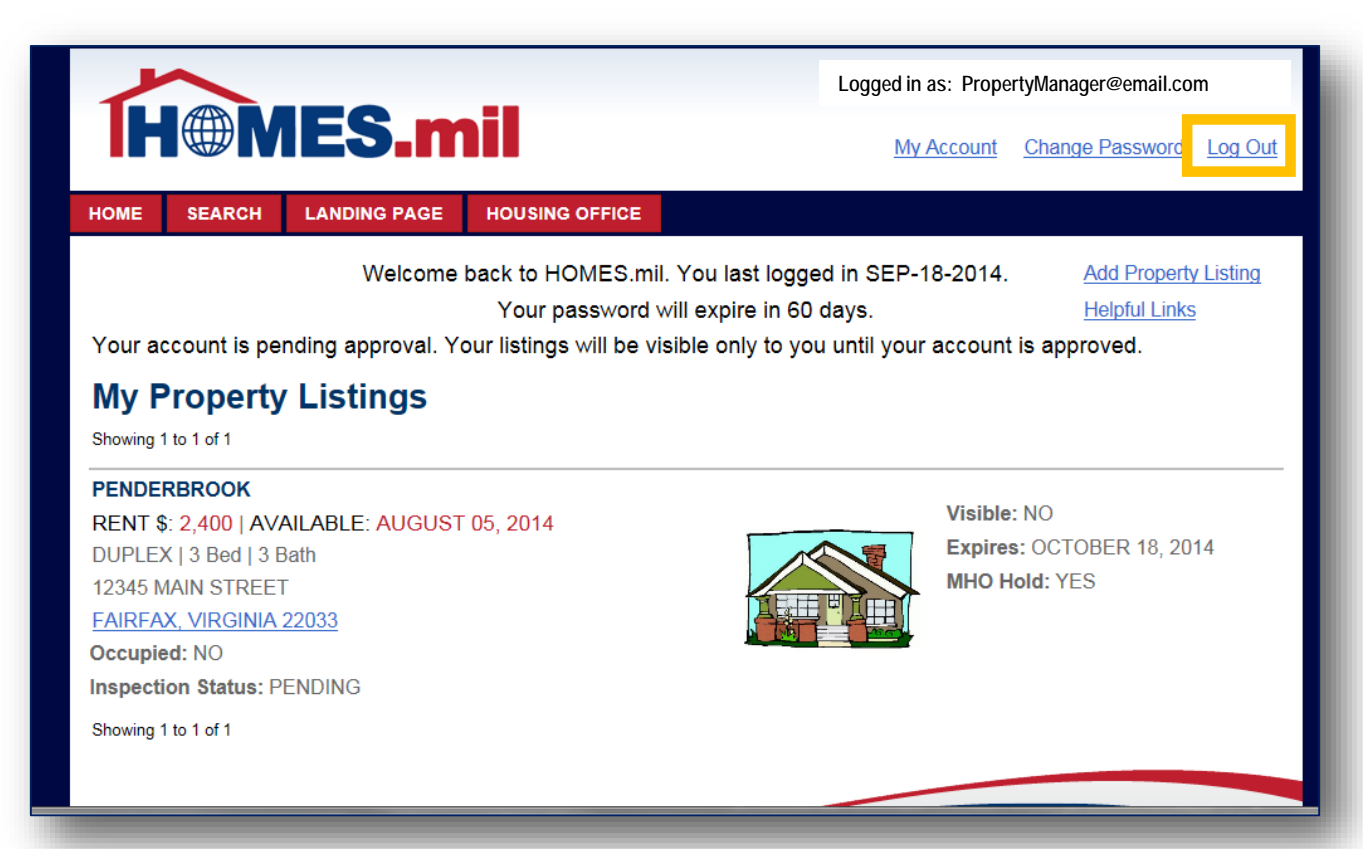